#### **Exchange Kalender in Thunderbird einrichten mit TBSync**

Mit dem Add-on TBSync kann über das Exchange ActiveSync Protokoll der persönliche Exchange Kalender in Thunderbird Lightning eingebunden werden.

#### *Hinweis*

*Es können mit dem Add-on TBSync leider keine freigegebenen Kalender eingebunden werden.*

In der folgenden Anleitung wird erklärt, wie Sie Ihre persönlichen Kalender mit TBSync in Thunderbird Lightning einbinden.

Sie benötigen dazu:

E-Mail Client: • Thunderbird 68.6.0

- Add-ons: Lightning
	- TbSync (von John Bieling)
	- Provider für Exchange ActiveSync (von John Bieling)

Installieren Sie die Add-ons in der angegebenener Reihenfolge.

Öffnen Sie dazu über **Extras** in der Menüleiste die **Add-ons-Verwaltung.**

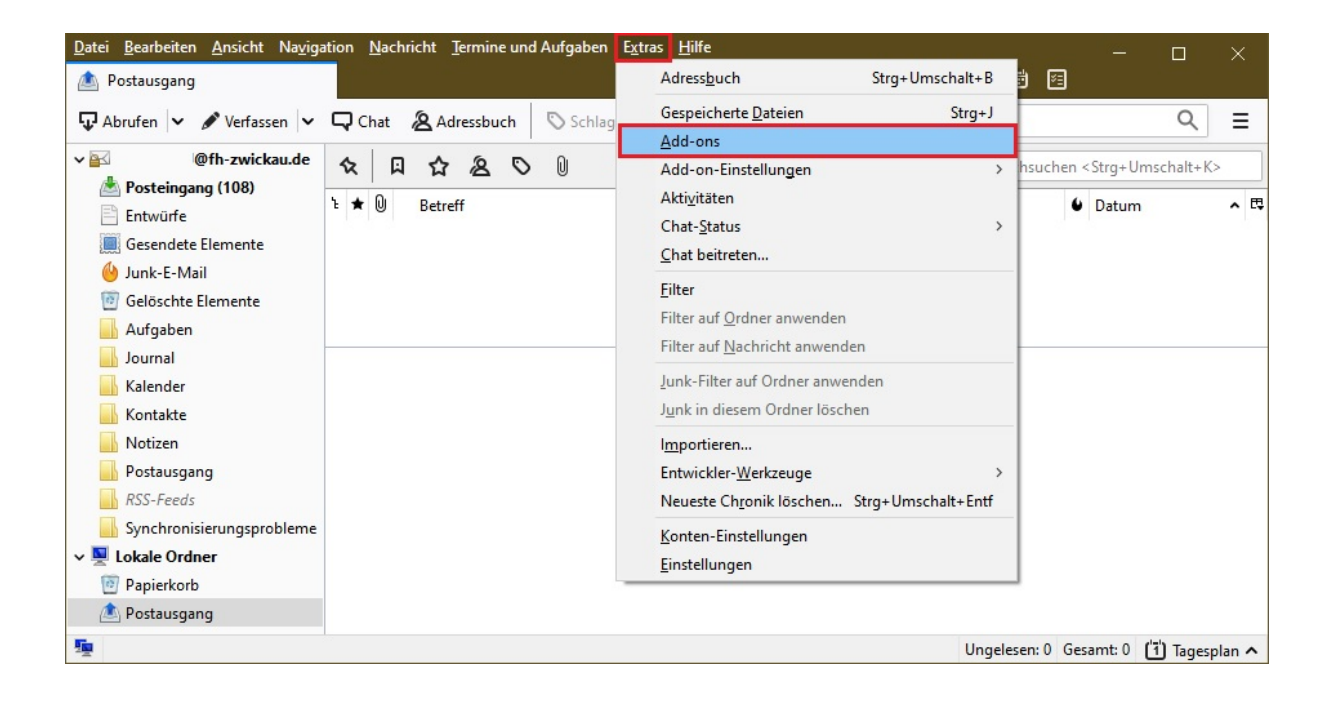

Suchen Sie jeweils nach **Lightning** / **TbSync** / **Provider für Exchange ActiveSync**

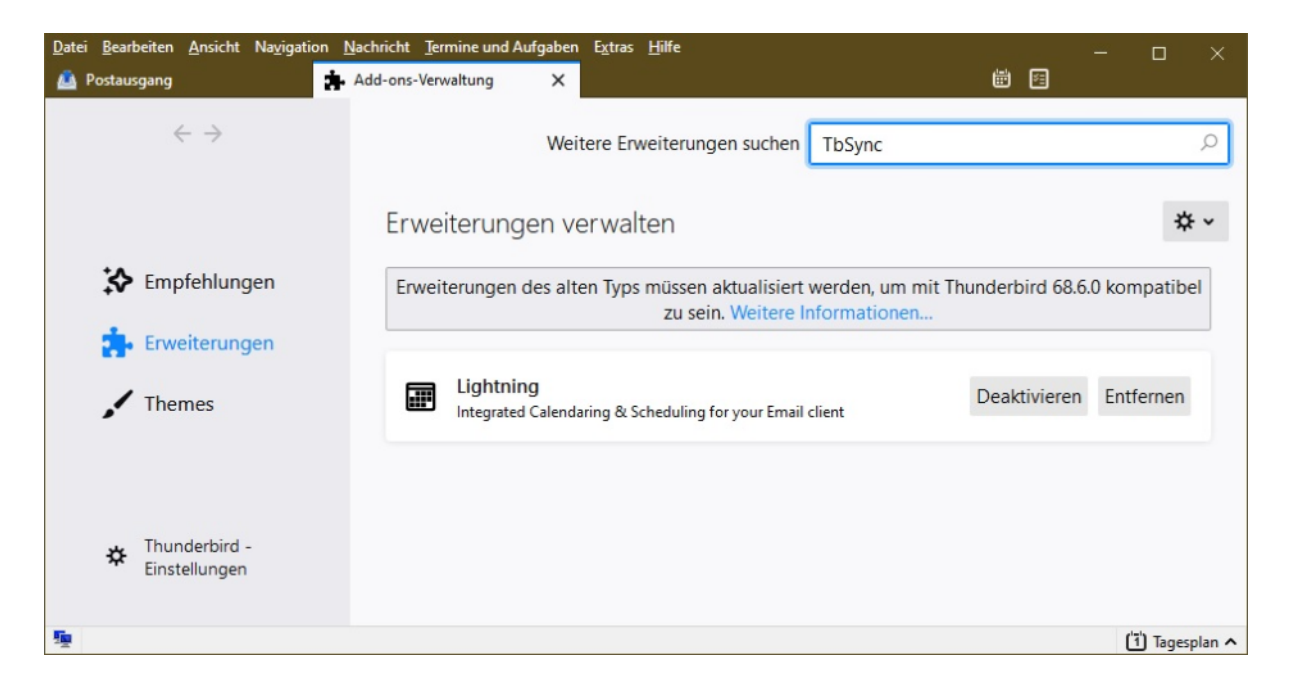

und fügen sie diese mit einem Klick auf die grüne Schaltfläche zu Thunderbird hinzu.

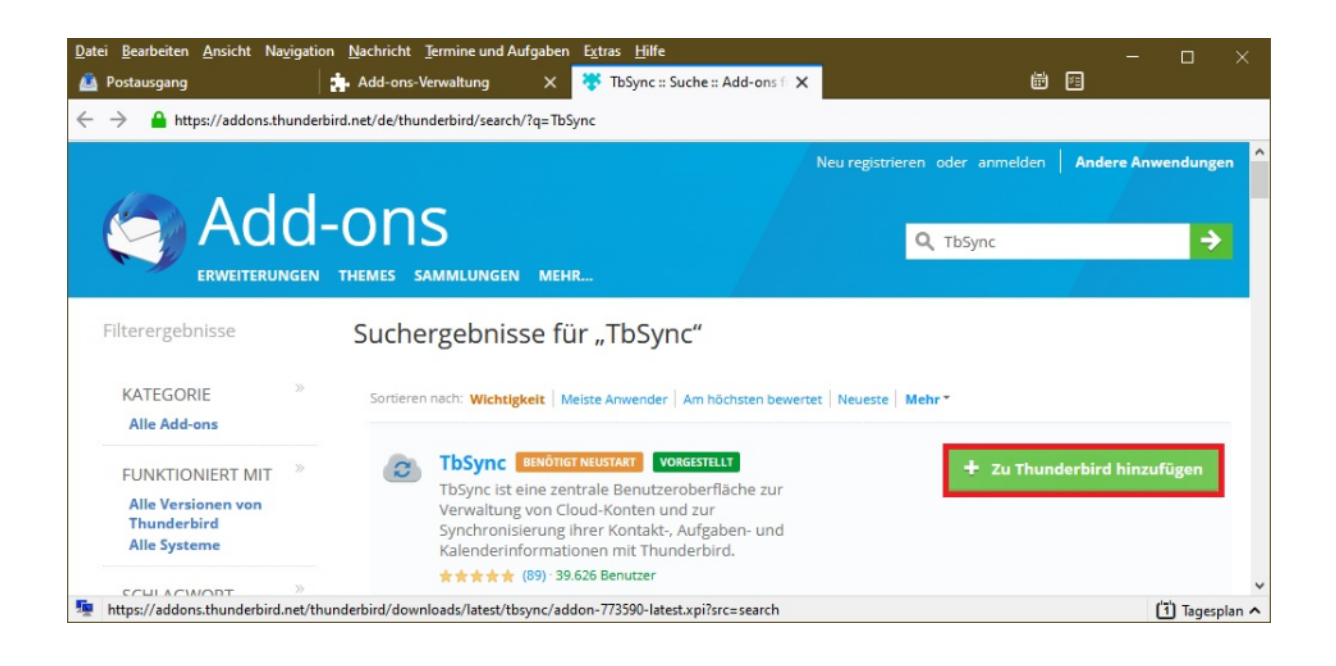

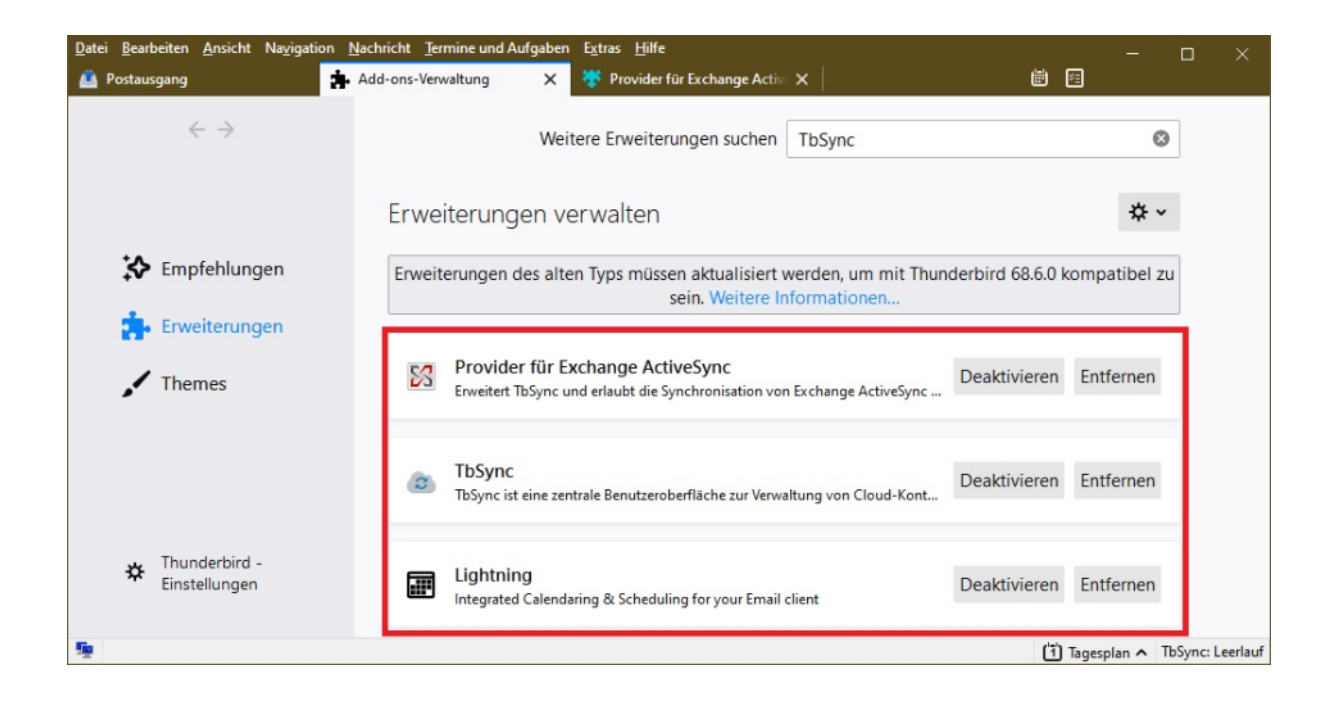

Starten Sie nach dem Hinzufügen der Add-ons Thunderbird einmal neu.

## **Konfiguration**

## **Schritt 1**

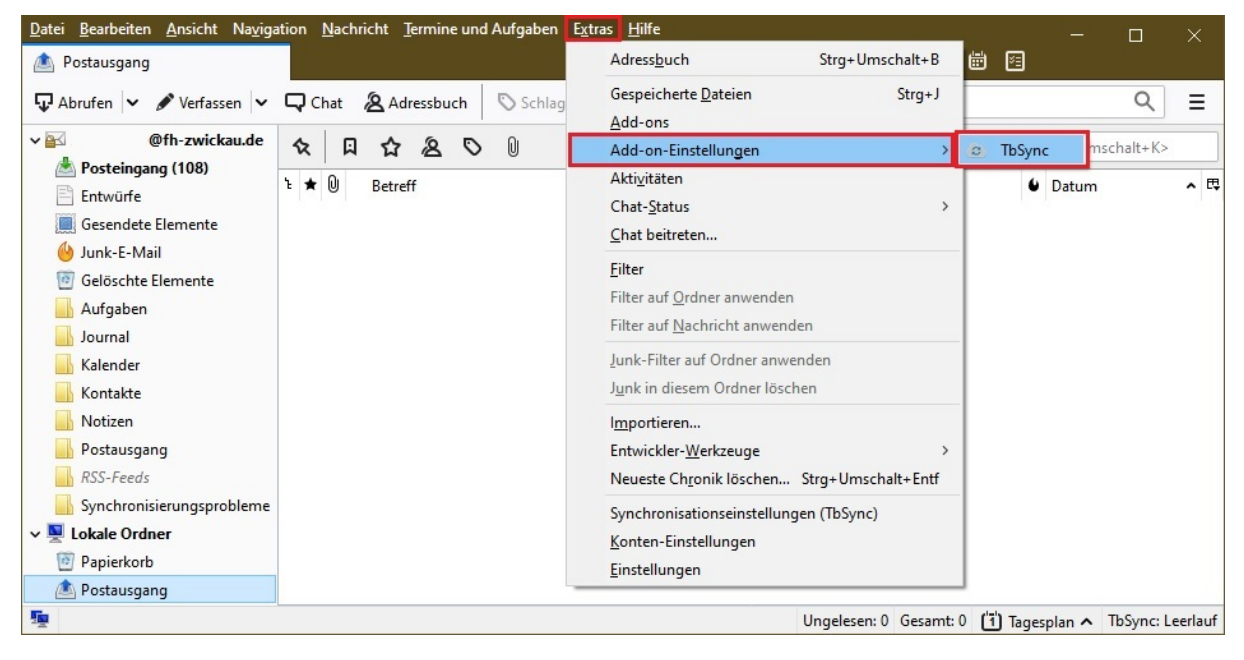

Öffnen Sie den **TBSync Account Manager**. Klicken Sie dazu unter **Extras** auf den Menüpunkt **Add-on-Einstellungen** und dann auf **TBSync**.

# **Schritt 2**

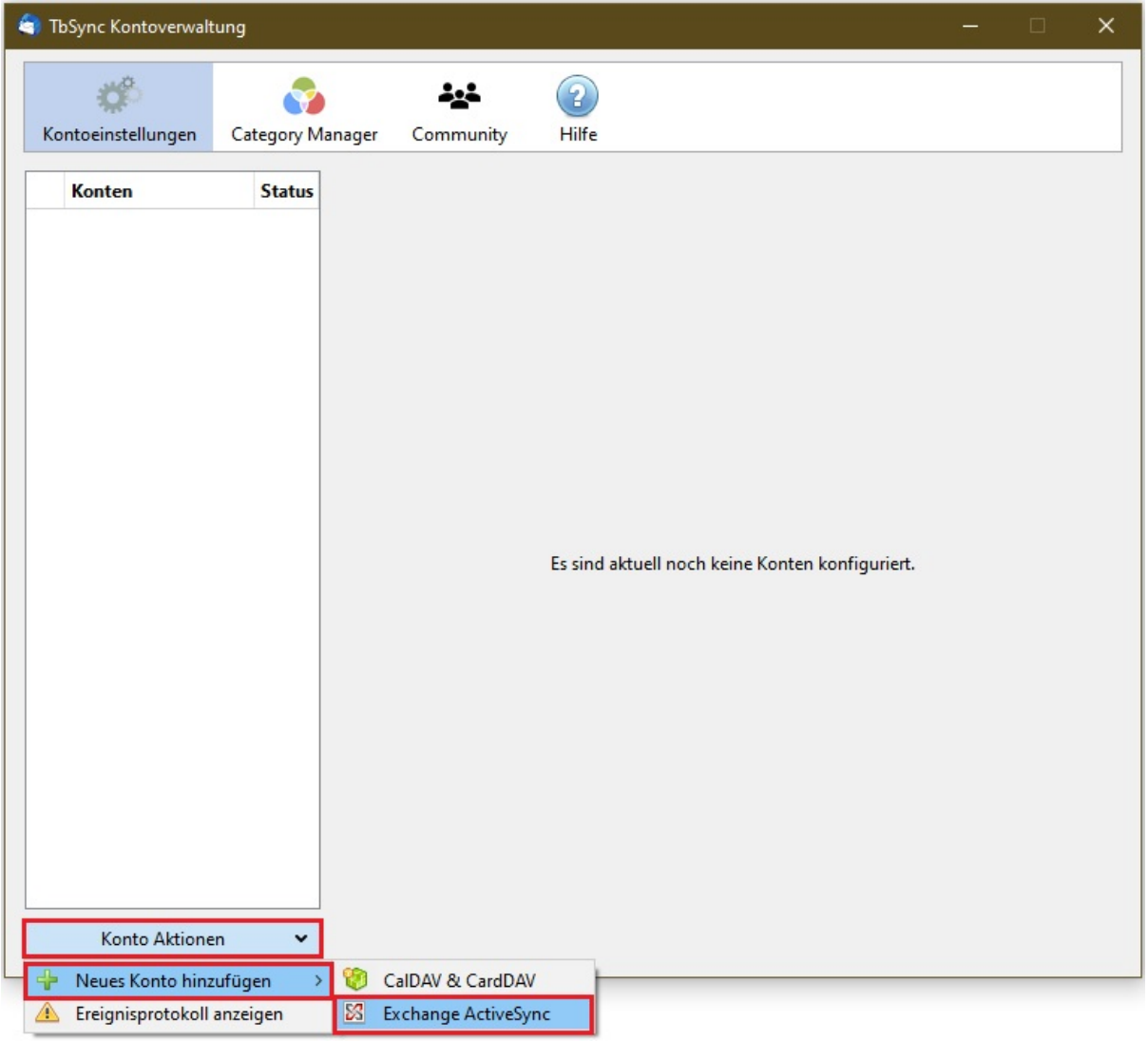

Klicken Sie auf **Konto Aktionen**, dann auf **Neues Konto hinzufügen** und dann auf **Exchange ActiveSync**.

#### **Schritt 3**

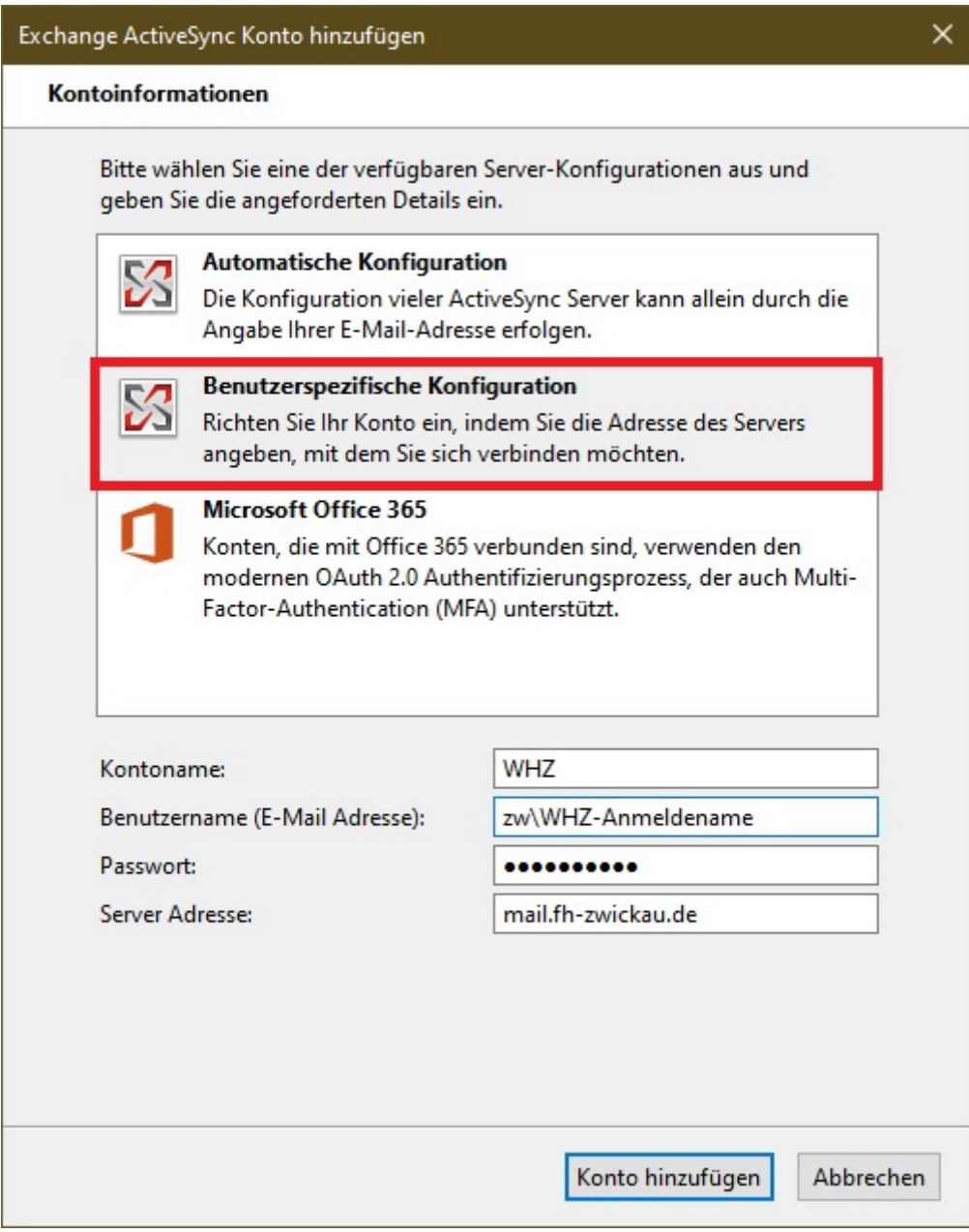

- Wählen Sie die Option **Benutzerspezifische Konfiguration**
- Wählen Sie einen **Kontoname**n
- Geben Sie als **Benutzername**n zw\WHZ-Anmeldename an (WHZ-Anmeldename ist ihr WHZ-Kürzel)
- Geben Sie Ihr **Passwort** an
- Geben Sie als **Serveradresse** mail.fh-zwickau.de an
- Klicken Sie auf **Konto hinzufügen**

## **Schritt 4**

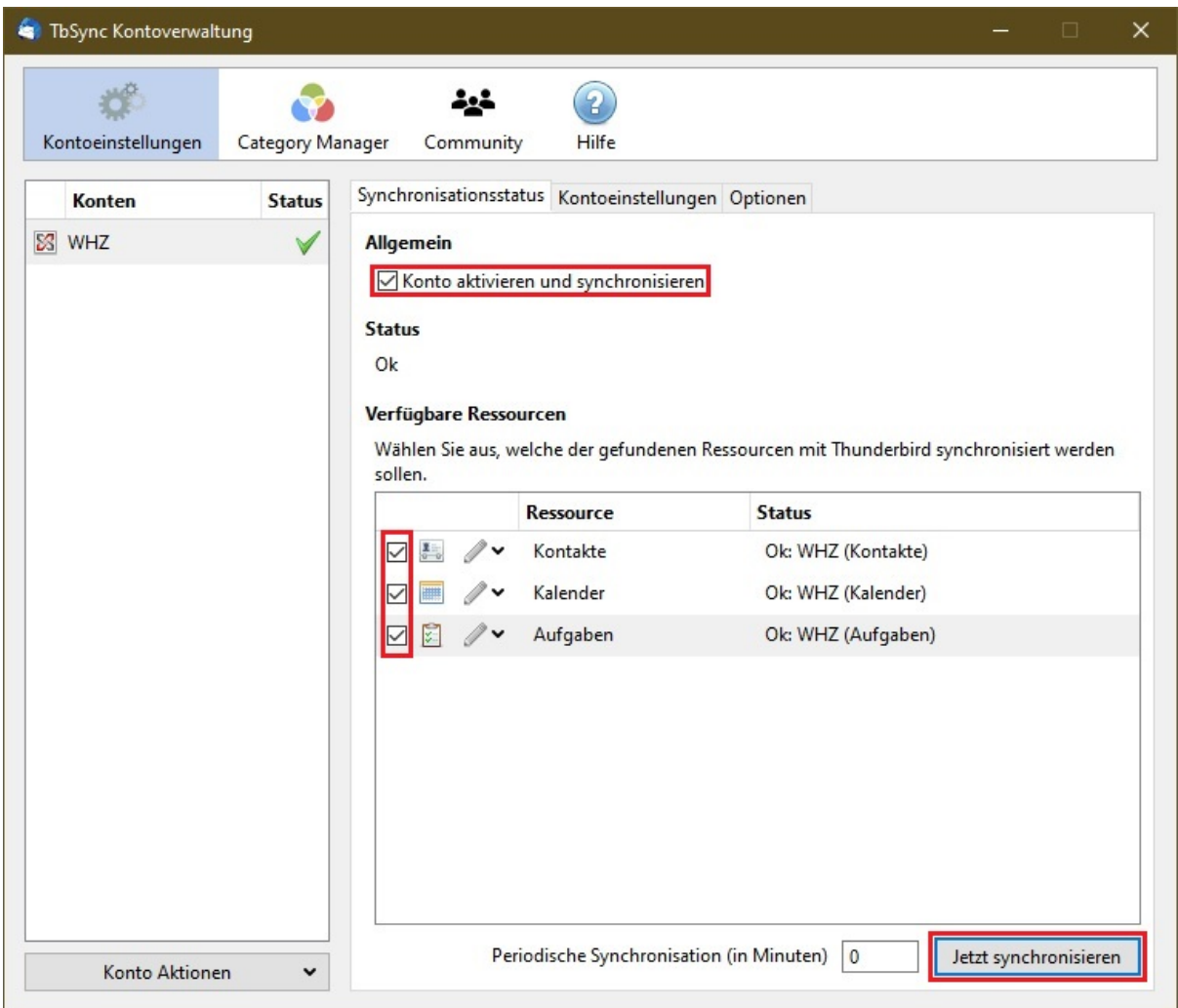

Nach Abschluss der Konfiguration müssen Sie ihr **Konto aktivieren und synchronisieren**.

Wählen Sie unter **Verfügbare Ressourcen** Ihre Kalender und Kontakte aus, welche in Lightning eingebunden werden sollen und klicken sie **Jetzt synchronisieren.**

**E-Mail-Einladungen für einen Kalender funktionieren nur dann richtig, wenn Sie dem Kalender eine E-Mail-Adresse zugewiesen haben.**

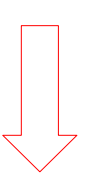

Wechseln Sie dazu zur Kalender- oder Aufgabenansicht, klicken Sie mit der rechten Maustaste auf den jeweiligen Kalender und wählen Sie im Kontextmenü den Eintrag *Eigenschaften*.

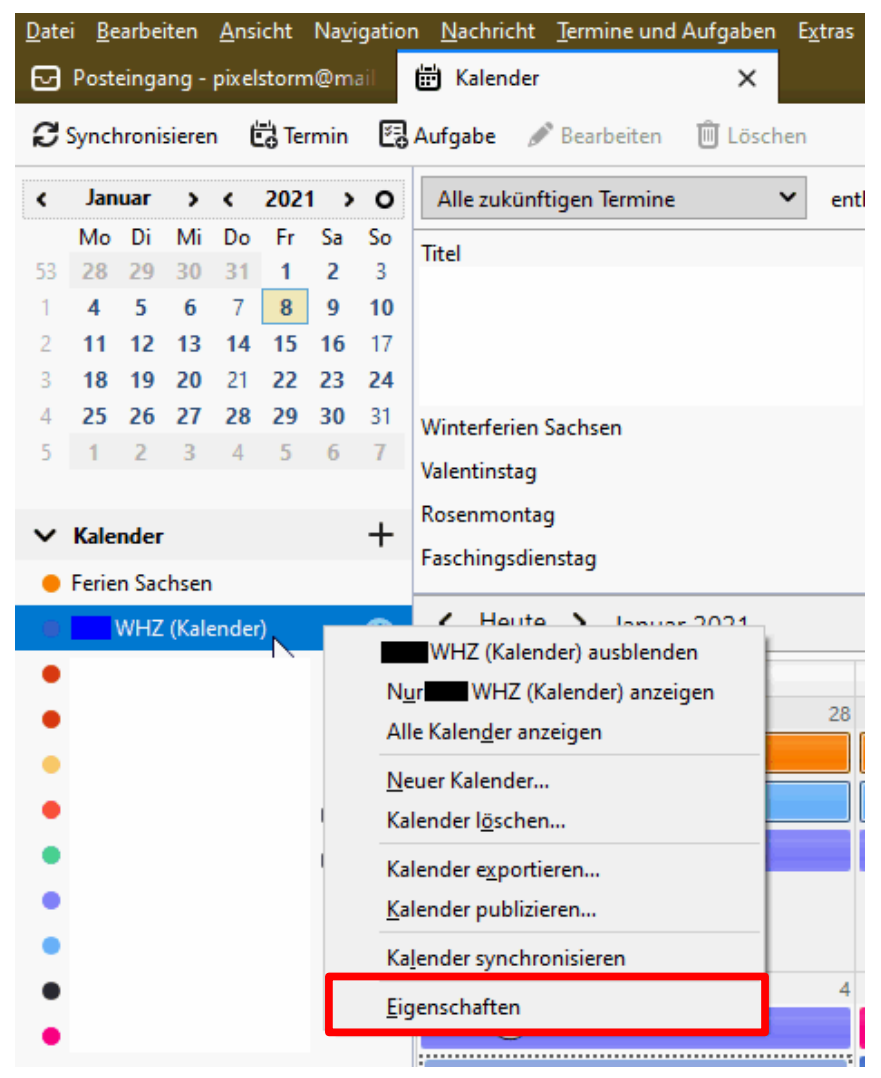

Wählen Sie hier noch eine E-Mail-Adresse für den Versand von Einladungen.

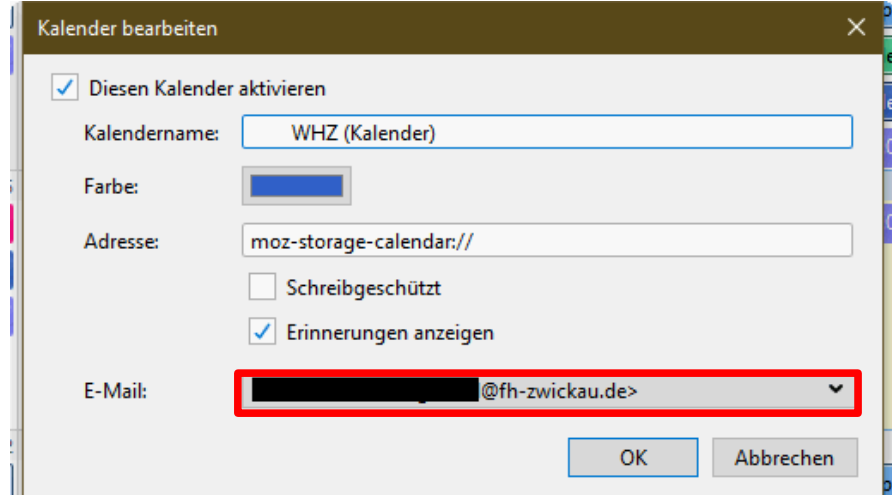

Anschließend können Sie die ausgewählten Kalender / Kontakte in Lightning nutzen.